## **Руководство по активации** сканеров Cipher 1021/1067/1090/1100/1300

При первом запуске сканера или <sup>в</sup> случае некорректной работы необходимо произвести начальное программирование параметров устройства <sup>с</sup> активацией выбранного интерфейса.

Если Вы приобрели сканер <sup>с</sup> интерфейсом «разрыв клавиатуры», для подготовки его <sup>к</sup> работе считайте последовательно сверху вниз находящиеся <sup>в</sup> этой колонке метки (штрих-коды).

## **Активация <sup>и</sup>/ф «разрыв клавиатуры»**

• Войти <sup>в</sup> режим конфигурации

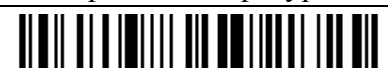

• Загрузить заводские установки

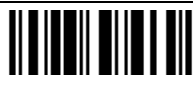

• Выбрать <sup>и</sup>/ф «разрыв клавиатуры»

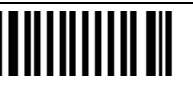

• Выйти из режима конфигурации <sup>с</sup> сохранением изменений

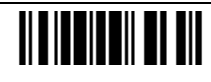

В результате Вы получаете готовый <sup>к</sup> эксплуатации сканер, настроенный на работу «<sup>в</sup> разрыв» стандартной PC-совместимой клавиатурой

Если Вы приобрели сканер <sup>с</sup> интерфейсом RS232C, для подготовки его <sup>к</sup> работе считайте последовательно сверху вниз находящиеся <sup>в</sup> этой колонке метки (штрих-коды).

Следует помнить, что при подключении сканера <sup>с</sup> интерфейсом RS232C <sup>к</sup> компьютеру требуется подача внешнего питания. Используйте только источники, дающие стабилизированные +5В (подается на внутренний контакт разъема питания)!

## **Активация интерфейса RS-232**

- Войти <sup>в</sup> режим конфигурации <u>HEN HEIBINI NETE</u>
- Загрузить заводские установки

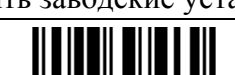

• Выбрать <sup>и</sup>/ф RS232

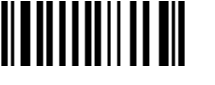

• Выйти из режима конфигурации <sup>с</sup> сохранением изменений

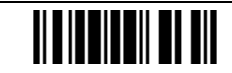

В результате Вы получаете готовый <sup>к</sup> эксплуатации сканер, настроенный на интерфейс RS232C с параметрами 9600, 8, N, 1.

Если Вы приобрели сканер <sup>с</sup> интерфейсом "эмуляция карандаша", для подготовки его <sup>к</sup> работе считайте последовательно сверху вниз находящиеся в этой колонке метки (штрих-коды).

## **Активация <sup>и</sup>/ф «эмуляция карандаша»**

• Войти <sup>в</sup> режим конфигурации

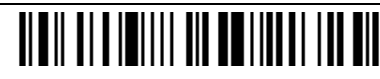

• Загрузить заводские установки

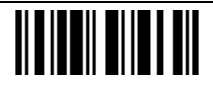

• Выбрать <sup>и</sup>/ф «эмуляция карандаша»

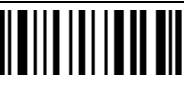

• Выйти из режима конфигурации <sup>с</sup> сохранением изменений

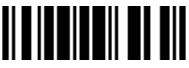

В результате Вы получаете готовый <sup>к</sup> эксплуатации сканер, настроенный на интерфейс «эмуляция карандаша» с параметрами:

Normal Status: High Bar Status: High

По всем вопросам обращайтесь <sup>к</sup> Генеральному поставщику продукции Cipher Lab: ООО "Синтек Информэйшн", 123423, Москва, Народного Ополчения 34, оф. 212 Тел. (095) 742-1789, 90, 91, http://www.scancode.ru, e-mail: support@scancode.ru